## **Com configurar el nou Chrome per funcionar amb Java a LexNet**

Seguir aquesta guia visual

1- Accedir a la configuració del Chrome per veure la versió.

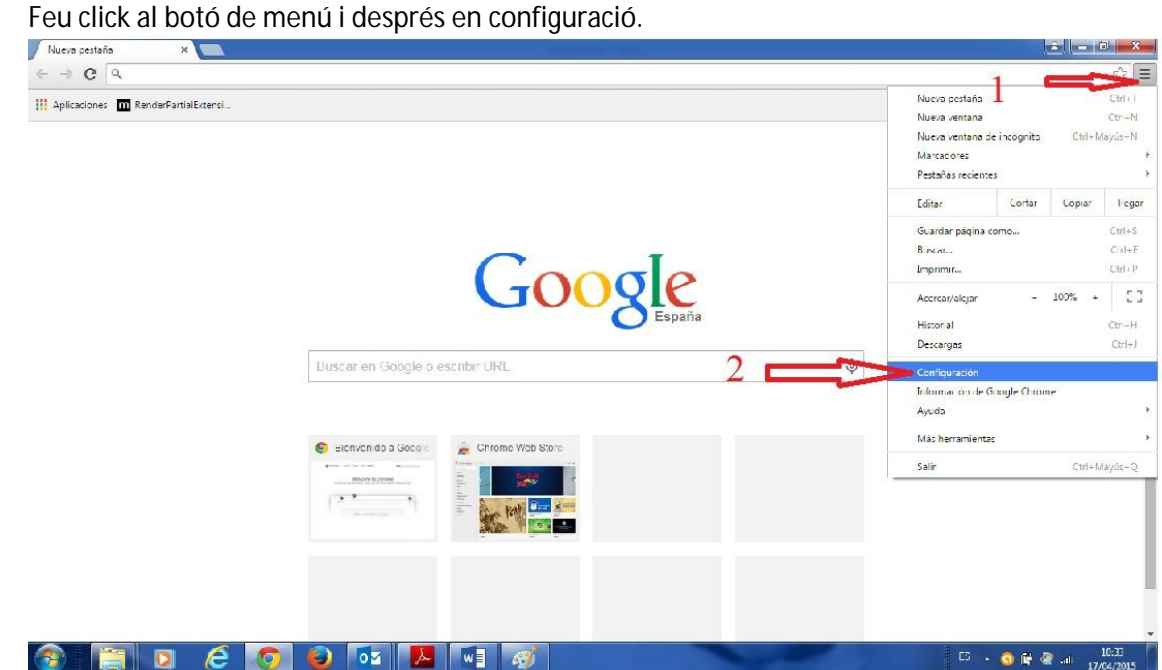

## Fem click al menú de l'esquerra a Informació

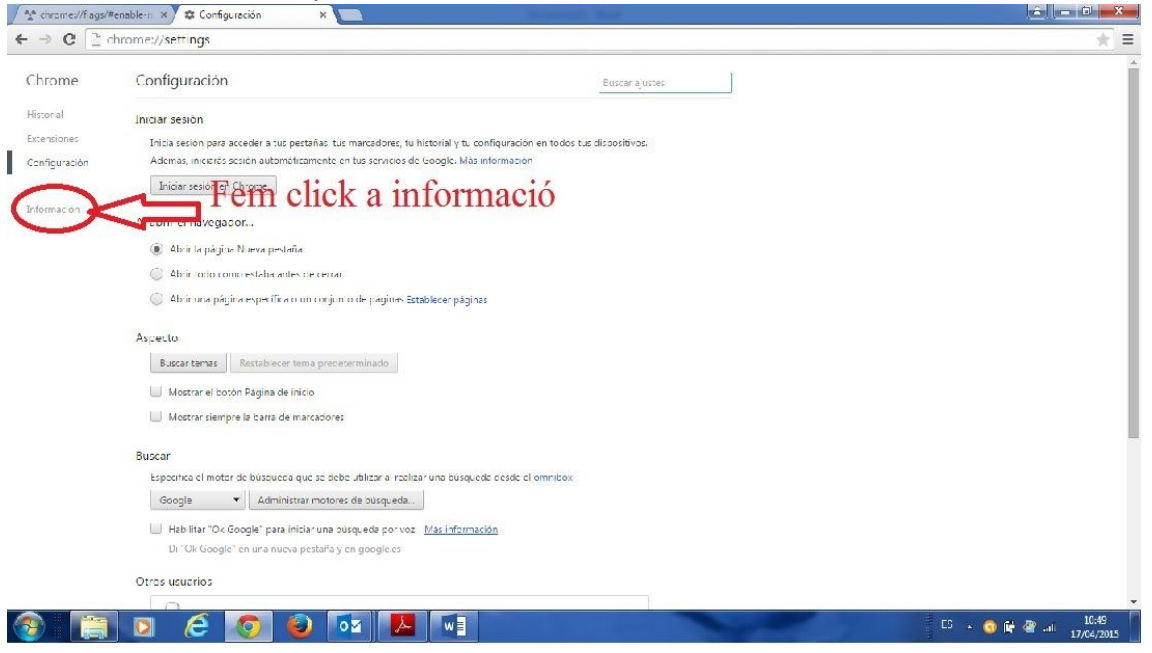

Podem veure la versió del navegador

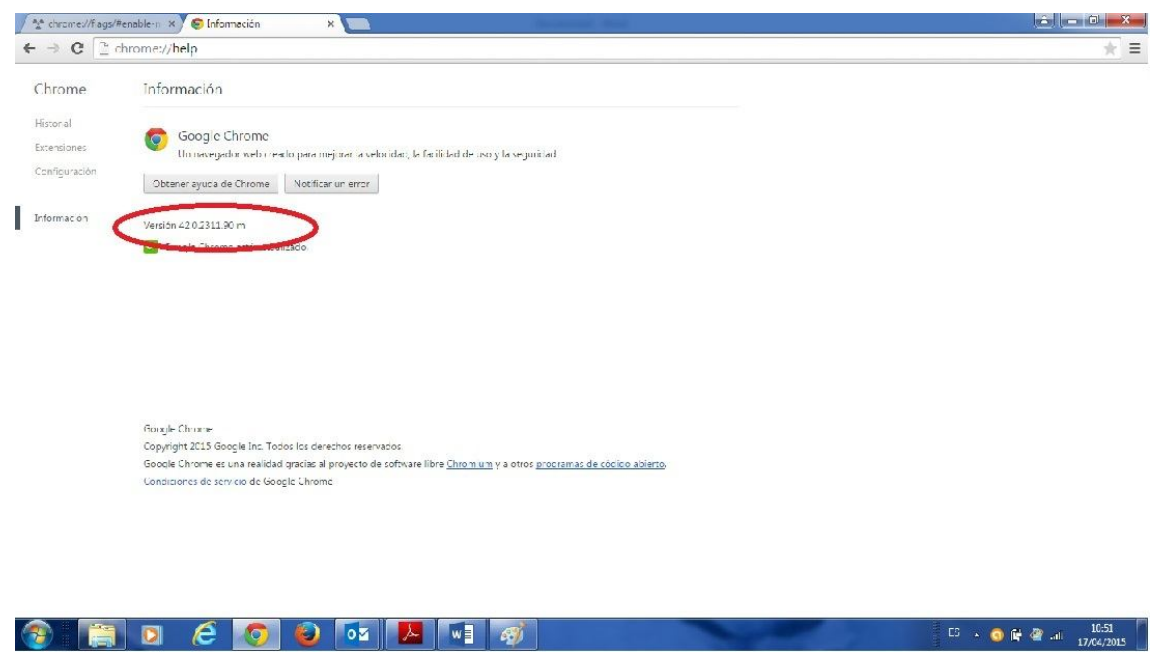

Si tenim la versió 42.0.2311.90 seguim, sino la causa pot ser un altre.

2- Accedir a la pàgina de configuració avançada. Aquesta pàgina no es accesible des de cap menú així que hem d'escriure o millor copia la següent adreça al chrome.

## **chrome://flags/#enable-npapi**

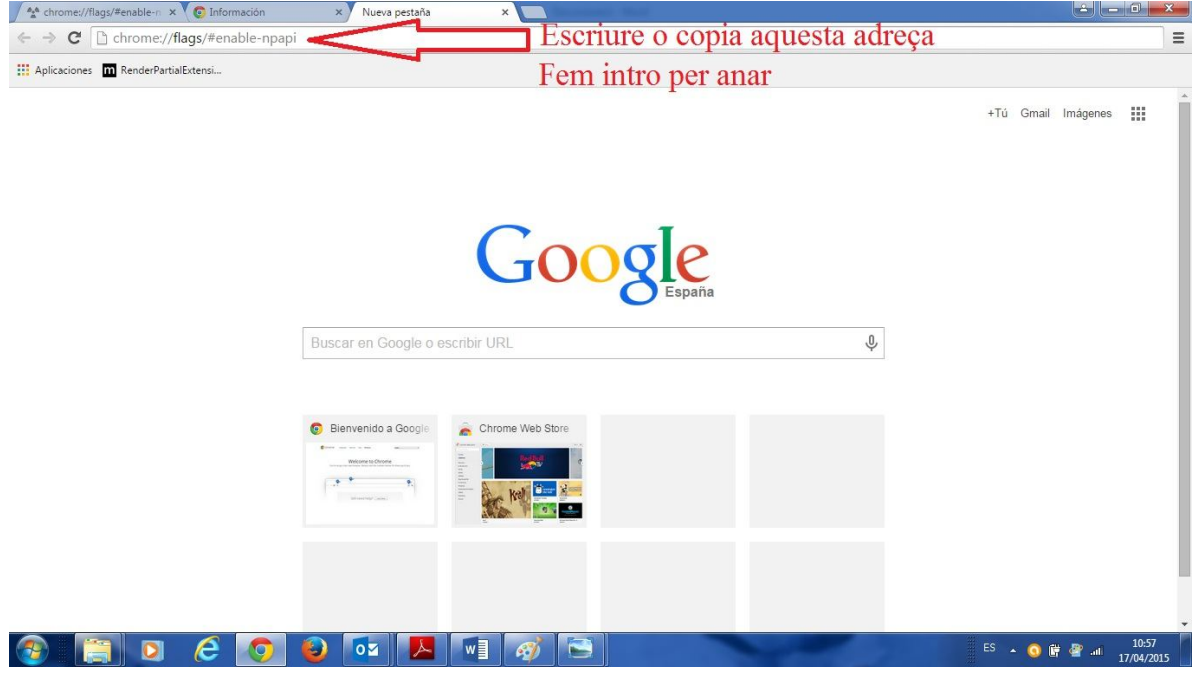

## 3- Fer el canvi

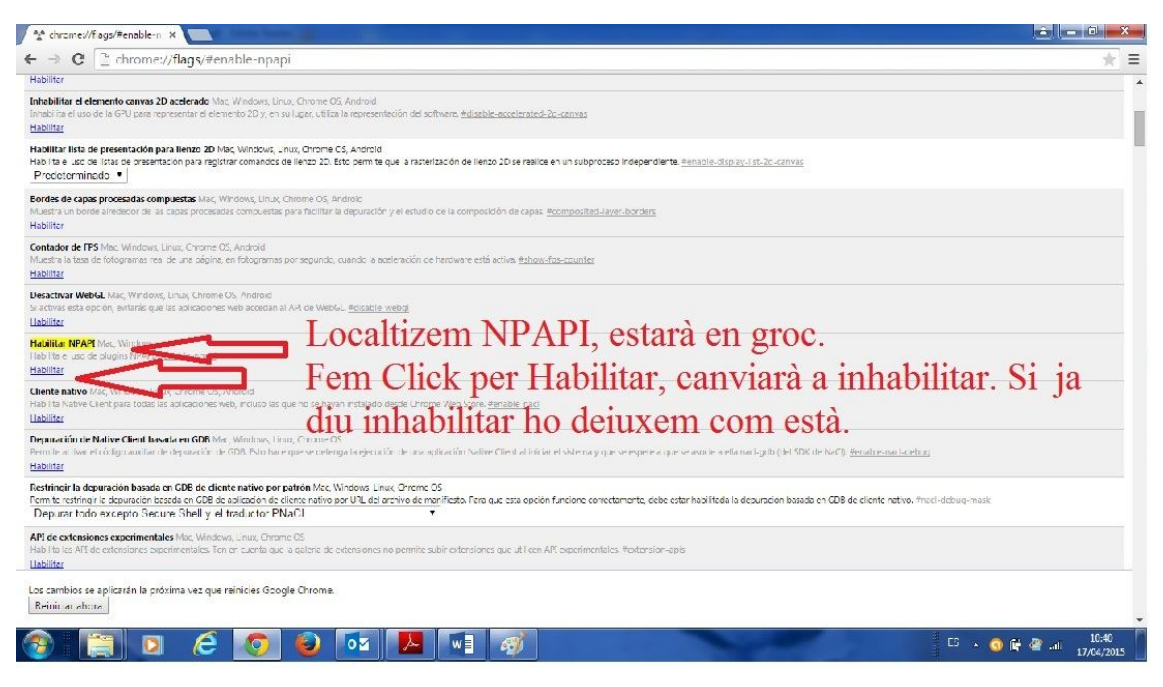

Ja podem tancar el chrome i al iniciar-ho de nou, ens funcionarà LexNet amb el Java.